# **Stavekontroll og ordbok på eksamen**

Hvordan få tilgang til stavekontroll og ordbok ved stengtnett på prøver og eksamen.

### **1. Forberedelse til prøve og eksamen for eleven.**

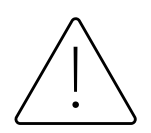

Eleven må sjekke at alle lokale programmer, som ordbøker og stavekontroll er installert på maskinen PC/Mac.

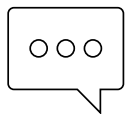

Vi anbefaler bruk av Google Chrome nettleser ved installering av stavekontroll. Se veiledning her om hvordan dette gjøres før prøven.

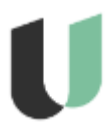

Udir sin eksamensløsning krever at du skriver tekst direkte inn i skrivefeltet i nettleseren (ikke mulig å kopiere inn tekst fra andre vindu). Stavekontroll som er installert lokalt på PC/ Mac, samt stavekontroll i nettleseren er tilgjengeling uten internett på prøver og eksamen.

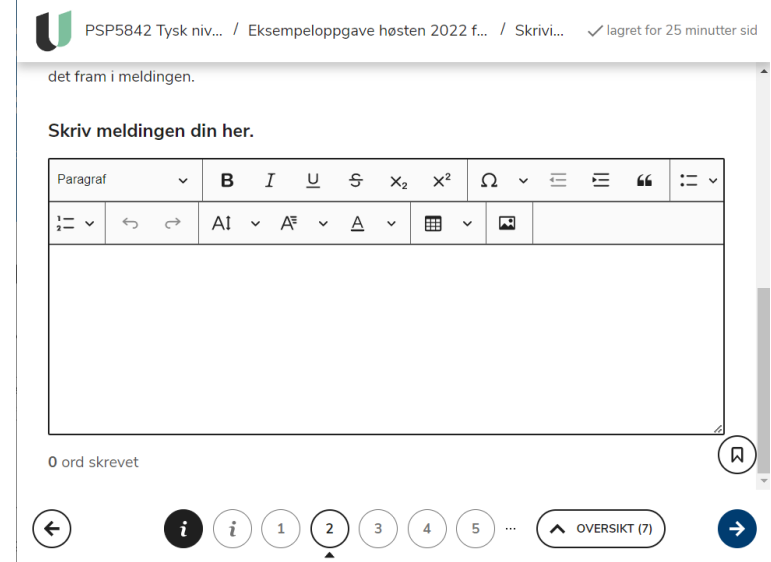

# **2. Legg til stavekontroll**

## **for Google Chrome**

- 1. Åpne Google Chrome nettleseren
- 2. Velg Tilpass og kontroll
- 3. Velg innstillinger
- 4. Legg til språk
- 5. Grunnleggende stavekontroll(uten internett)
- 6. Velg hvilke språk som skal lastes ned lokalt. I eksamplet er norsk bokmål og engelsk valgt. Språkpakken lastes ned på PC/ Mac.
- 7. Tilpass stavekontrollen. Her kan du legge til ord i stavekontrollen manuelt.

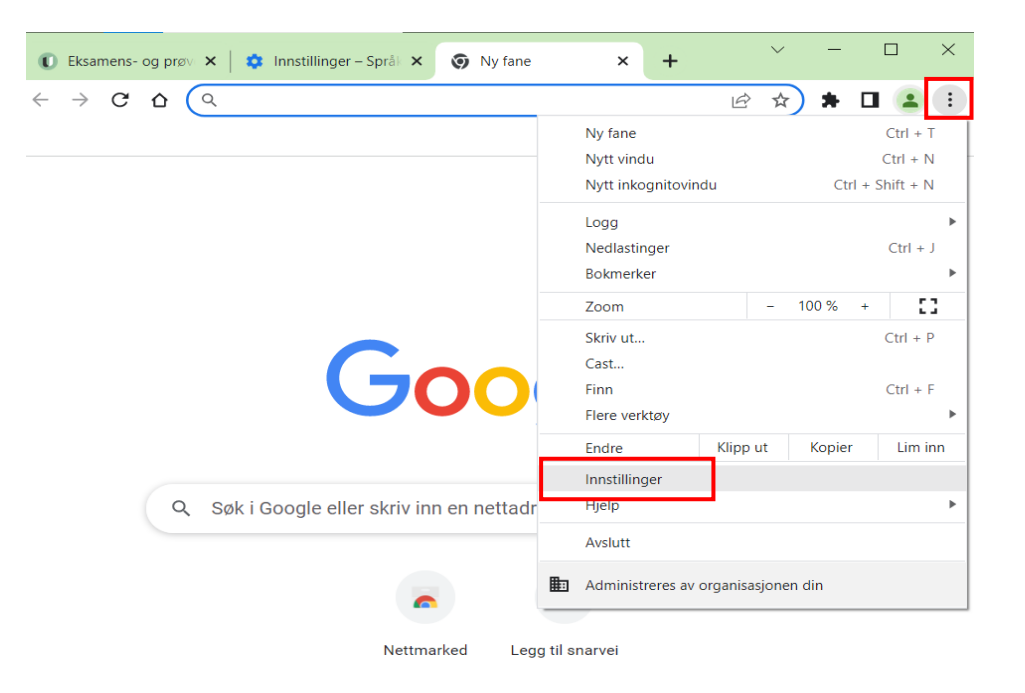

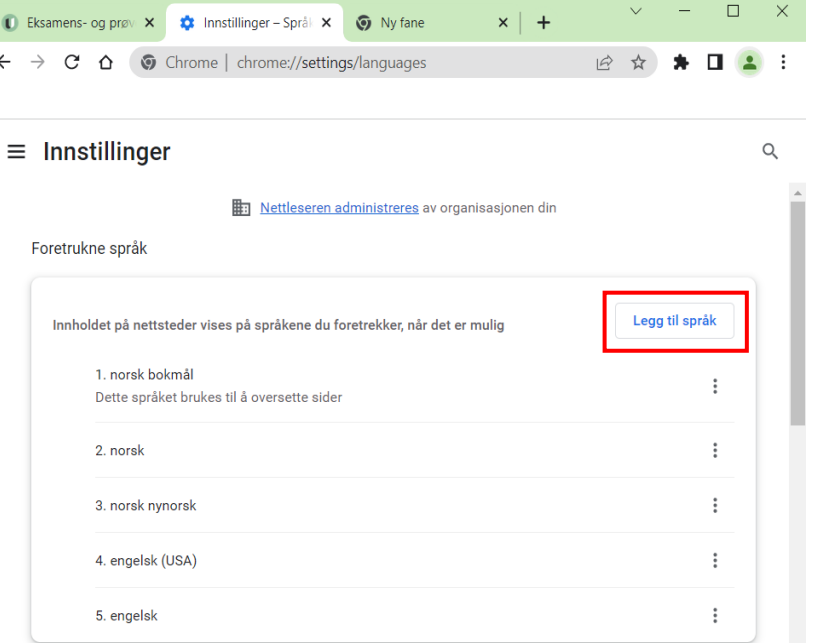

#### Stavekontroll

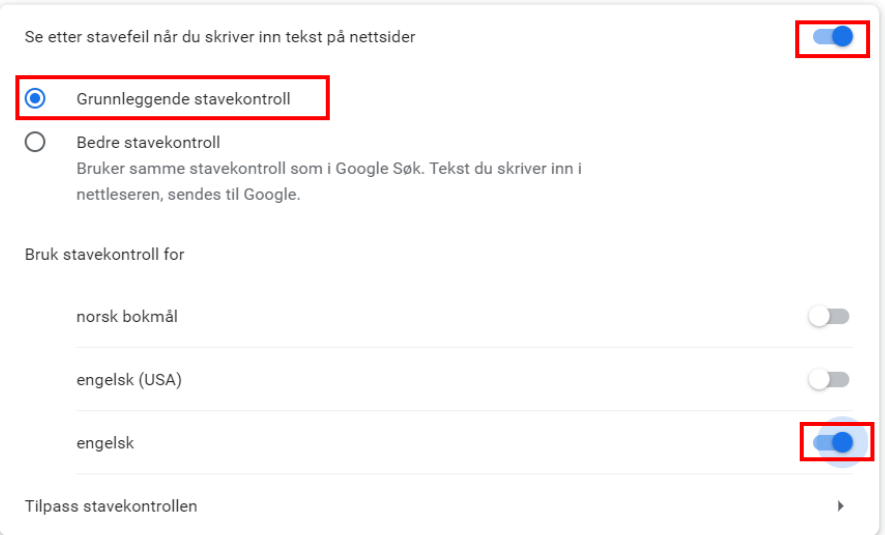

### **3. Bruk stavekontroll i Google Chrome**

- 1. I tekstfeltet, høyre klikk for å få frem menyen . Velg ønsket språk for stavekontroll.
- 2. Stavekontroll Engelsk

Skriv meldingen din her.

3. Merk tekst for å sjekke stavekontroll. Høyre klikk å sjekk ordforslagene øverst i menyen.

#### $\mathsf B$  $\underline{U}$   $\xi$   $X_2$   $X^2$  $\Omega \times \equiv \equiv \equiv \omega$ Paragraf  $I$ I m vont to Emoji Win + Periode Angre  $Ctrl + Z$ Gjør om  $Ctrl + Shift + Z$  $Ctrl + X$ Klipp ut  $Ctrl + C$ Kopier Lim inn  $Ctrl + V$ Lim inn som ren tekst Ctrl + Shift + V  $Ctrl + A$ Marker alt  $\triangleright$   $\bigcirc$  Alle språkene dine Stavekontroll  $\bullet$ norsk bokmål Skriveretning  $\bullet$ norsk bokmål Inspise O engelsk (USA)  $\bullet$ engelsk Språkinnstillinger Bruk grunnleggende stavekontroll Bruk forbedret stavekontroll

#### Skriv meldingen din her.

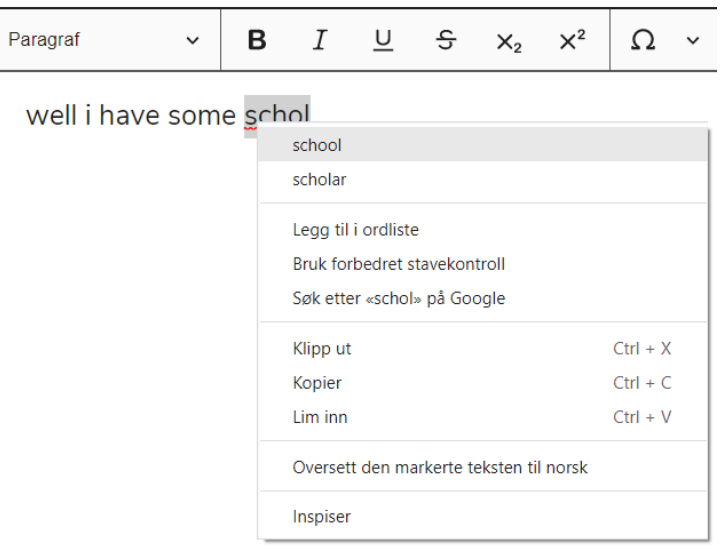

#### **Ordbok: Clarify**

Ressursen fungerer på prøver og eksamen med WTC stengt nettverk.

### **Bruk Feide ved innlogging til Clarify**

For å benytte Clarify må du logge inn med din «Feidebruker» som er din elevkonton ved TFFK. [Lenke til Clarify](https://app.clarify.no/?%23%2Fauth=&LogoutState=_37ccac267479d0d34c76ffbcbc3b1a8f2131a1daad#/auth)

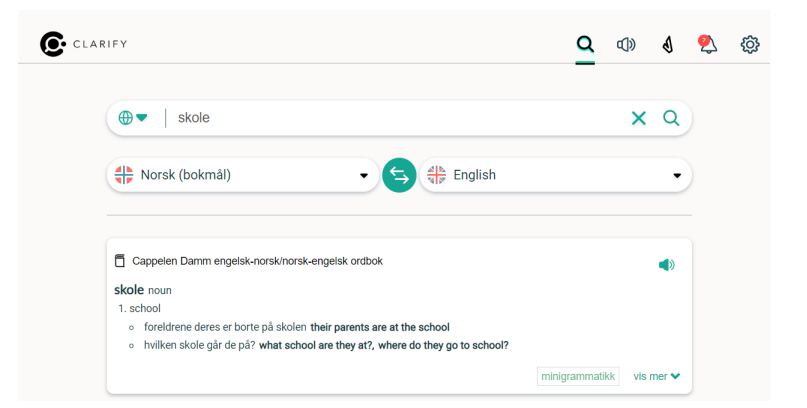

### **4. Bruk av nettverk ved prøver og eksamen**

### **Nettverk ved prøver og eksamen er TFFK**

Alle elever skal benytte TFFK (wifi) ved prøver og eksamen. Skolen styrer tilgang til nettressurser ved bruk av WTC.

#### **Elev-PC**

Du skal være tilkoblet nettverket «TFFK» med din elevbruker.

#### **Lærer**

Begrenser tilgang til nettressurser med WTC. Bruk standard innstillingen «Nettkontroll\_Eksamen» Se egen [brukerveiledning](https://alta.vgs.no/_f/p7/i5d165e5d-1897-45a4-9a0b-a1d52fbc099f/wtc-prove-og-eksamenslosning-tffk.pdf) for lærer.

**Nettressurser ved eksamen** Se informasjon fra Udir [Digital skriving i fremmedspråk](https://www.udir.no/eksamen-og-prover/eksamen/slik-endrer-vi-eksamen/eksempeloppgaver-i-fremmedsprak/digital-skriving-til-eksamen-i-fremmedsprak/) (udir.no) [Se oversikt over nettbaserte hjelpemidler for videregående](https://www.vigoiks.no/utdanning/eksamen/nettressurser-til-eksamen/) (hos Vigo IKS)

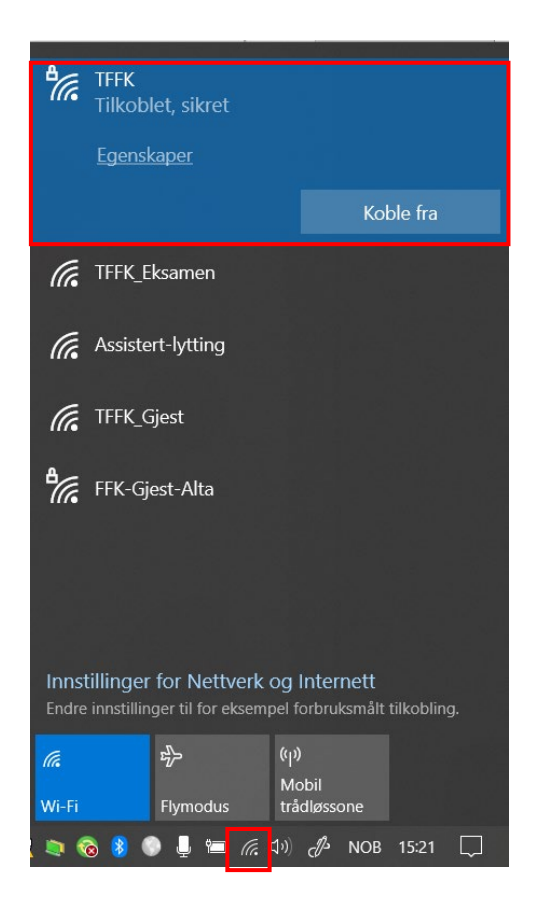